# User guide.ZTE Cymbal® LTE

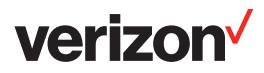

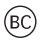

## About This Manual

Thank you for choosing this ZTE mobile device. In order to keep your device in its best condition, please read this manual and keep it for future reference.

#### **Copyright**

#### Copyright © 2017 ZTE CORPORATION

#### All rights reserved.

No part of this publication may be quoted, reproduced, translated or used in any form or by any means, electronic or mechanical, including photocopying and microfilm, without the prior written permission of ZTE Corporation.

#### **Notice**

ZTE Corporation reserves the right to make modifications on print errors or update specifications in this guide without prior notice. This manual has been designed with the utmost care to ensure the accuracy of its content. However, all statements, information and recommendations contained therein do not constitute a warranty of any kind, either expressed or implied. We offer self-service for our smart terminal device users. Please visit the ZTE official website (at www.zteusa.com) for more information on self-service and supported product models. Information on the website takes precedence.

#### Disclaimer

<span id="page-2-0"></span>ZTE Corporation expressly disclaims any liability for faults and damages caused by unauthorized modifications of the software.

Images and screenshots used in this manual may differ from the actual product. Content in this manual may differ from the actual product or software.

#### **Trademarks**

ZTE and the ZTE logos are trademarks of ZTE **Corporation** 

Google and Android are trademarks of Google, Inc.

The Bluetooth® trademark and logos are owned by the Bluetooth SIG, Inc. and any use of such trademarks by ZTE Corporation is under license.

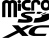

microSDHC Logo is a trademark of SD-3C, LLC.

## Qualcomm<sup>-</sup> snapdragon

Qualcomm® Snapdragon™ processors are products of Qualcomm Technologies, Inc.

Qualcomm and Snapdragon are trademarks of Qualcomm Incorporated, registered in the United States and other countries. Used with permission.

Other trademarks and trade names are the property of their respective owners.

Version No.: R10 Edition Time: July 22, 2017

## **Contents**

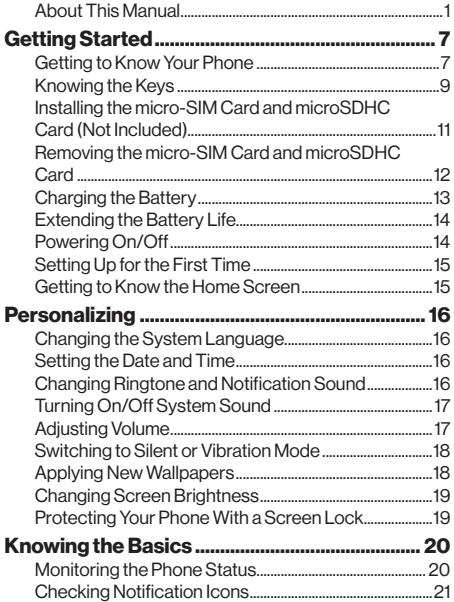

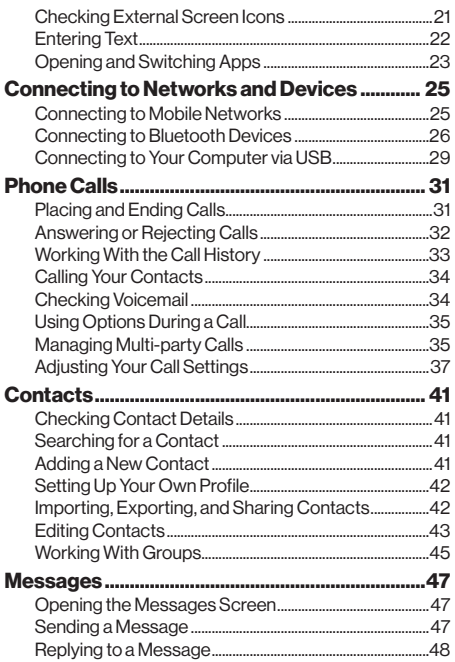

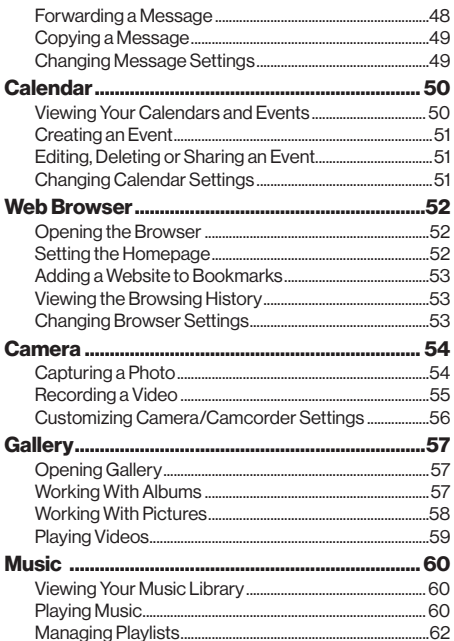

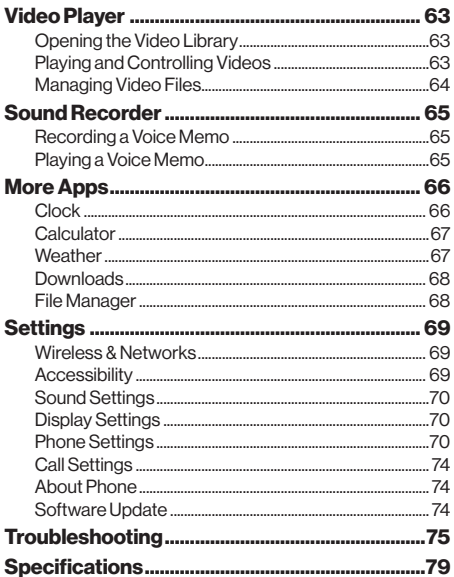

## Getting Started

## Getting to Know Your Phone

<span id="page-8-0"></span>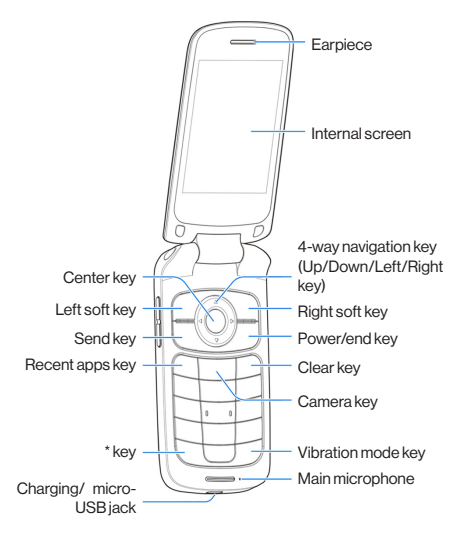

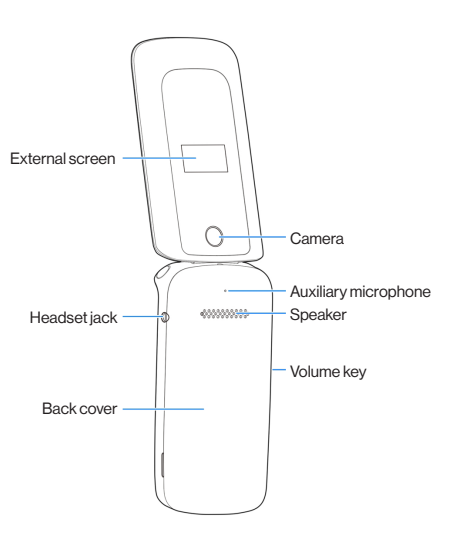

# **Getting Started** Getting Started

## Knowing the Keys

<span id="page-10-0"></span>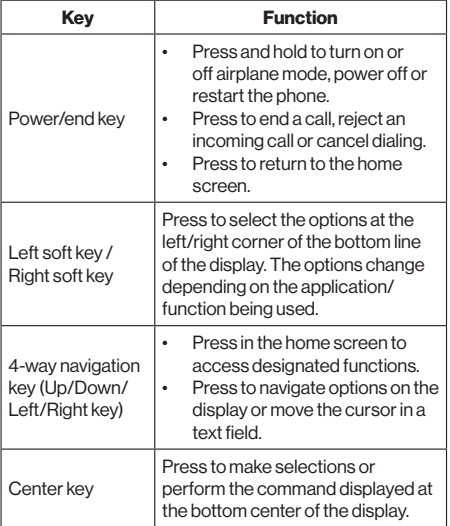

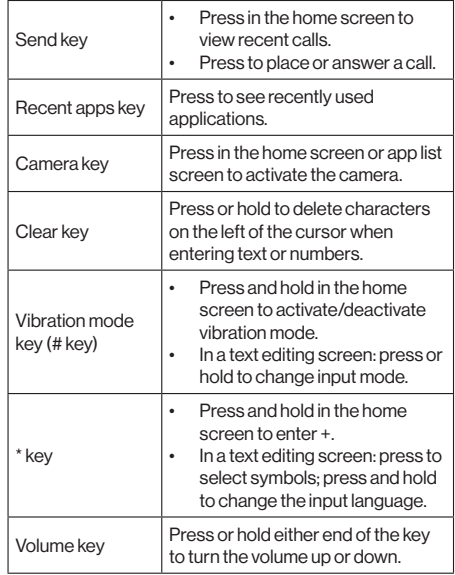

**Getting Started** Getting Started

10

## Installing the micro-SIM Card and microSDHC Card (Not Included)

Power off your phone before installing or removing the micro-SIM card and microSDHC card.

## **QWARNING!**

To avoid damage to the phone, do not use any other kind of SIM cards, or any non-standard micro-SIM card cut from a SIM card. You can get a standard micro-SIM card from your service provider.

1. Insert your fingernail into the slot at the bottom left of the back cover and lift it up gently.

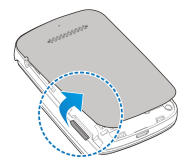

2. Install the micro-SIM card and the microSDHC card (optional) with the cut corner oriented as shown.

<span id="page-12-0"></span>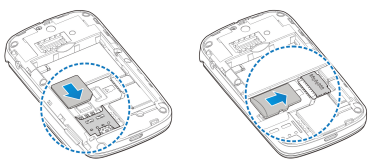

- Getting Started Getting Started
- 3. Insert the battery by aligning the metal contacts on the battery with the metal contacts in the battery compartment. Gently push down on the battery until it clicks into place.

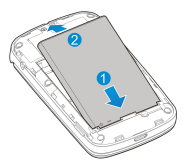

4. Replace the back cover.

## Removing the micro-SIM Card and microSDHC Card

Power off your phone before installing or removing the micro-SIM card and microSDHC card.

- 1. Open the back cover and remove the battery.
- 2. A soft block beside the card slot keeps the card in place. Press the soft block down and slide the micro-SIM card or microSDHC card out.

<span id="page-13-0"></span>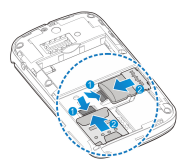

## **Charging the Battery**

Your phone's battery should have enough power for the phone to turn on, find a signal, and make a few calls. You should fully charge the battery as soon as possible.

## **Q**WARNING!

Use only approved chargers and cables. The use of unapproved accessories could damage your phone or cause the battery to explode.

1. Connect the adapter to the charging jack.

- 2. Connect the charger to a standard AC power outlet. If the phone is on, you'll see a charging icon, such as  $\Box$ or  $\Box$  appear on the status bar.
- <span id="page-14-0"></span>3. Disconnect the charger when the battery is fully charged.

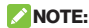

If the battery is extremely low, you may be unable to power on the phone even when it is being charged. In this case, try again after charging the phone for at least 20 minutes. Contact the customer service if you still cannot power on the phone after prolonged charging.

## Extending the Battery Life

Active applications, screen brightness levels, Bluetooth usage and GPS functionality can drain your battery. You can follow the helpful tips below to conserve your battery power:

- Reduce the screen backlight time.
- Lower the screen brightness.
- Turn Bluetooth off when not in use.
- Disable the GPS function when not in use. Most applications using this function will periodically query the GPS satellites for your current location, and each query drains your battery.

## Powering On/Off

- Press and hold the **Power/end** key to turn on your phone.
- <span id="page-15-0"></span>• To turn it off, press and hold the **Power/end** key to open the options menu and then select Power off.

## Setting Up for the First Time

When you first power on your phone after you purchase it or reset it to factory settings (see Reset), you need to do some settings before using it.

Select the language and then follow the prompts to set up your phone.

## Getting to Know the Home Screen

The home screen is the starting point for your phone's applications, functions, and menus.

<span id="page-16-0"></span>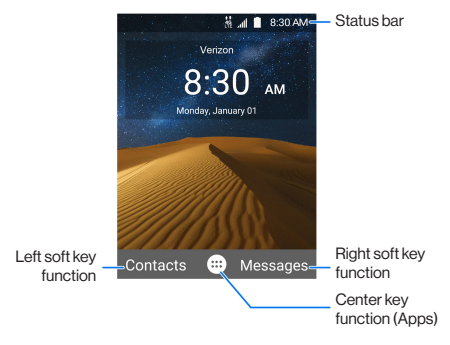

## **Personalizing**

## Changing the System Language

- 1 From the home screen, select **B** > Settings > Phone settings > Language & input > Language.
- 2. Select the language you need.

## Setting the Date and Time

- 1. From the home screen, select  $\blacksquare$  > Settings > Phone settings > Date & time.
- 2. Set the date, time, time zone, and time format.
	- $\triangleright$  To adiust the date and time automatically, turn on Automatic date & time.
	- $\triangleright$  To adjust the date and time manually, turn off Automatic date & time and select Set date / Set time to change the date and time.
	- $\triangleright$  To adjust the time zone automatically, turn on Automatic time zone.
	- $\triangleright$  To adjust the time zone manually, turn off Automatic time zone and select Select time zone to set the correct time zone.
	- To adjust the time format, turn on or off Use 24-hour format.

## Changing Ringtone and Notification Sound

<span id="page-17-0"></span>You can customize the default incoming call ringtone and the default notification sound.

Personalizing Personalizing

- 1 From the home screen, select **He > Settings > Sound** settings.
- 2. Select General and press the Left soft key.
- 3. Select Phone ringtone or Default notification ringtone and press the Center key.
- 4. Select the ringtone you want to use and press the Center key.
- 5. Press the **Left soft** key to save the setting.

## **NOTE:**

See Adding a New Contact for how to assign a special ringtone to an individual contact.

## Turning On/Off System Sound

- 1 From the home screen, select **B** > Settings > Sound settings.
- 2. Select General and press the Left soft key.
- 3. Select Key tone and press the Center key to turn on or off the switch.

## Adjusting Volume

- 1 From the home screen, select **He > Settings > Sound** settings.
- 2. Select General and press the Left soft key.
- 3. Select the slider below Media volume, Alarm volume, Ring volume or Notification volume.
- <span id="page-18-0"></span>4. Press the Left/Right key to adjust the volume.

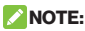

You can adjust the media volume when a media application is in use by pressing the **Volume** key. If no media application is active, press the **Volume** key to adjust ringtone volume (or the call volume during a call).

## Switching to Silent or Vibration Mode

You can set the phone to silent or vibration mode by using one of the following methods.

- Press the **Volume** key when no media application is active to show the volume management window. Keep pressing the Volume down key to switch the phone to vibration mode. Press the key again in vibration mode to switch the phone to silent mode.
- From the home screen, select  $\blacksquare$  > Settings > Sound settings and select Silent only or Vibrate only to switch to silent or vibration mode.
- Press and hold the **Vibration** key in the home screen to activate/deactivate vibration mode.

## **Z**NOTE:

To restore normal sound settings, press or hold the Volume up key.

## Applying New Wallpapers

You can set the wallpaper for the home screen.

- 1. From the home screen, select **He > Settings >** Display settings > Wallpaper.
- <span id="page-19-0"></span>2. Select Gallery or Wallpapers to choose the image you want to use as the wallpaper.

## Changing Screen Brightness

- 1. From the home screen, select  $\blacksquare$  > Settings > Display settings > Brightness level.
- 2. Press the Left/Right key to adjust the screen **brightness**

## Protecting Your Phone With a Screen Lock

You can protect your phone by creating a screen lock. When it is enabled, you need to enter a numeric PIN to unlock the phone's screen and keys.

- 1. From the home screen, select  $\mathbf{H}$  > Settings > Phone settings > Security > Screen lock.
- 2. Select **None** to disable the screen lock, or select **PIN** to set a numeric PIN that you must enter to unlock the screen.

## CAUTION:

<span id="page-20-0"></span>Remember the PIN you set. Otherwise, you will have to contact the customer service and upgrade the phone software to use the phone.

## Knowing the Basics

## Monitoring the Phone Status

The status bar at the top of the home screen provides phone and service status icons on the right side. Below are some of the icons you may see.

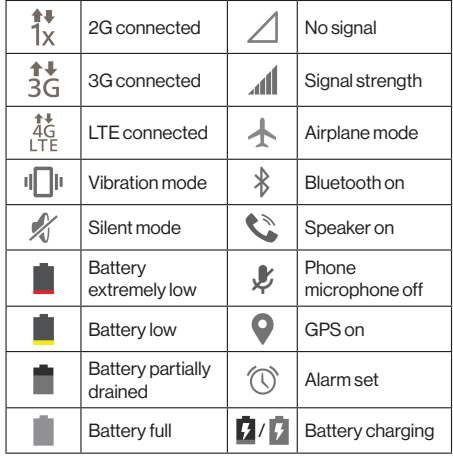

<span id="page-21-0"></span>**Knowing the Basics** Knowing the Basics

## Checking Notification Icons

The status bar at the top of the home screen provides notification icons on the left. Below are some of the icons you may see.

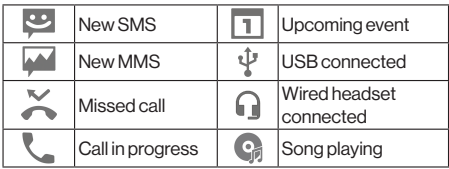

## Checking External Screen Icons

You can also check the phone status and notification alerts with different icons on the external screen. Below are some of the icons and their meanings.

<span id="page-22-0"></span>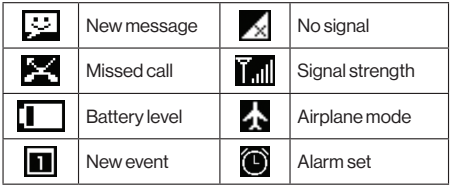

**Knowing the Basics** Knowing the Basics

## Entering Text

#### Change Input Mode or Language

When you are in a field that allows characters to be entered, the text input mode indicator is shown on the right side of the status bar.

You can enter text using the following input modes: T12 abc, T12 Abc, T12 ABC, abc, Abc, ABC, and number input. To change input mode, press and hold the Vibration mode key and select one mode.

To switch the input language, press and hold the \* key.

#### Use Predictive Text Mode (T12 abc / T12 Abc / T12 ABC)

The predictive text mode (T12 abc / T12 Abc / T12 ABC) is based on a built-in dictionary and generates words from the combination of letters pressed.

- Press each key once that corresponds to the letter you want to enter. The letters are shown on the display as they are entered. The list of candidate words changes as each key is pressed. When the candidate words are displayed, use the 4-way Navigation key to highlight a candidate word and then press the **Center** key.
- Press the 0 key to insert a space or press the \* key to select symbols.
- <span id="page-23-0"></span>• Press the **Clear** key to delete the letter to the left of the cursor. Hold the **Clear** key to delete all entered text to the left of the cursor.

#### Enter Letters (abc / Abc / ABC)

- Press a number key (2 ~ 9) multiple times until the preferred letter is shown on the screen. Press once to enter the first letter on the keypad; press twice quickly to enter the second letter, and so on.
- Press the 0 key to insert a space or press the \* key to select symbols.

#### **ZNOTE:**

When using "Abc" mode, only the first letter will be capitalized. After entering the first capital letter, "Abc" mode will be changed to "abc" mode automatically.

#### Enter Numbers

In numeric mode (123), you can enter numbers directly using the number keys.

#### Enter Symbols

- 1. Press the \* key.
- 2. Use the 4-way navigation key to select a symbol.
- 3. Press the **Center** key.

### Opening and Switching Apps

#### Open an App

- 1. Press the **Power/end** key if the current screen is not the home screen.
- 2. Select **by pressing the Center key.**
- <span id="page-24-0"></span>3. Use the 4-way navigation key and the Center key to select and open an app.

#### Switch Between Recently Opened Apps

- 1. Press the **Recent apps** key. The apps you've used recently are displayed in a series of tabs. Use the 4-way navigation key to scroll up and down to see all the tabs.
- 2. Select a tab and press the **Center** key to open that app.

#### $\blacktriangleright$  NOTE:

Select **Clear all** to remove all tabs.

## Connecting to Networks and **Devices**

## Connecting to Mobile Networks

#### Control Mobile Data Use

#### To enable or disable data access:

- 1. From the home screen, select **He > Settings >** Wireless & networks > Mobile networks.
- 2. Select **Mobile Data** and press the **Center** key to turn on or off the switch.

#### To get data services when roaming:

- 1. From the home screen, select **He > Settings >** Wireless & networks > Mobile networks.
- 2. Select **Data roaming** and press the **Center** key to turn on the switch if it is turned off.

## **NOTE:**

Data roaming may incur significant roaming charges.

#### Set Access Point Names

To connect to the Internet you can use the default Access Point Names (APN). And if you want to add a new APN, please contact the service provider to get the necessary information.

<span id="page-26-0"></span>1. From the home screen, select **III** > Settings > Wireless & networks > Mobile networks > Access Point Names.

- 2. Use the 4-way navigation key to scroll up and down to see all the APNs.
- 3. Select the **circle** to the right of the APN you want to use and press the Center key.

## **NOTE:**

To set the APN to default settings, select Options > Reset to default.

## Connecting to Bluetooth Devices

Bluetooth is a short-range wireless communication technology. Phones or other devices with Bluetooth capabilities can exchange information wirelessly within a distance of about 30 feet. The Bluetooth devices must be paired before the communication is performed.

## Turn Bluetooth On/Off

1. From the home screen, select  $\blacksquare$  > Settings >

#### Wireless & networks > Bluetooth.

2. Select the **Bluetooth** switch and press the **Center** key to turn it on or off.

When Bluetooth is on, the  $\frac{1}{2}$  icon appears in the status bar.

### Change the Device Name

- 1. From the home screen, select **III** > Settings > Wireless & networks > Bluetooth.
- 2. Turn on the **Bluetooth** switch if Bluetooth is off.
- 3. Select **Options > Rename this device.**<br>4. Edit the name and press the **Center** key
- <span id="page-27-0"></span>Edit the name and press the **Center** key.

#### Pair With Another Bluetooth Device

1 From the home screen, select **B** > Settings >

#### Wireless & networks > Bluetooth.

- 2. Turn on the **Bluetooth** switch if Bluetooth is off. Your phone automatically scans for and displays the IDs of all available Bluetooth devices in range. You could select Options > Refresh if you want to scan again.
- 3. Select the device you want to pair with and press the Center key.
- 4. Confirm that the Bluetooth passkeys are the same between the two devices and press the Center key. Alternately, enter a Bluetooth passkey and press the Center key.

Pairing is successfully completed when the other device accepts the connection or the same passkey is entered.

## NOTE:

The Bluetooth passkey may be fixed for certain devices, such as headsets and hands-free car kits. You can try entering 0000 or 1234 (the most common passkeys), or refer to the documents for that device.

#### Forget (Unpair With) a Bluetooth Device

You can make your phone forget its pairing connection with another Bluetooth device. To connect to the device again, you need to search it and enter or confirm a passkey again.

- Connecting to Networks and Devices Connecting to Networks and Devices
- 1. From the home screen, select  $\blacksquare$  > Settings > Wireless & networks > Bluetooth and ensure that Bluetooth is turned on.
- 2. In the list of paired devices, select the icon  $\bigcirc$  beside the Bluetooth device you want to forget, and then press the Center key.
- 3. Press the **Right soft** key.

## Send Data via Bluetooth

- 1. Open the appropriate application and select the file or item you want to share.
- 2. Select the option for sharing via Bluetooth. The method may vary by application and data type.
- 3. Select a Bluetooth device the phone has paired with or wait for it to search for new devices and select one of them.
- 4. Press the **Center** key to send the data.

#### Receive Data via Bluetooth

- 1. Turn Bluetooth on before trying to receive data via Bluetooth.
- 2. When the phone prompts there is an incoming file, press the **Center** key to start receiving the data.

Depending on your storage setting and whether a microSDHC card is installed, received files are stored automatically in a dedicated folder (Bluetooth, for instance). You can access them with the File Manager app.

## Connecting to Your Computer via USB

You can connect your phone to a computer with a USB cable and transfer music, pictures, and other files in both directions. Your phone stores these files in the phone storage or on a removable microSDHC card.

#### Connect Your Phone to a Computer via USB

- 1. Connect your phone to the PC with a USB cable.
- 2. Choose one of the following options:
	- **Charge only:** Charge your phone via USB.
	- Install driver: Install the driver needed for some USB connection modes (such as MTP). You only need to install the driver on the same PC once.

#### NOTE:

You can also install the driver on PC by running the executable file in the new CD-ROM drive.

Media device (MTP): Transfer files on Windows® or Mac®.

## $\triangleright$  NOTE:

For Windows XP, please install the drivers and Media Player 11 (or later version) when you use Media device (MTP) for the first time.

## **NOTE:**

<span id="page-30-0"></span>To make your phone connect to the computer automatically using the selected connection type, select Don't ask me again and press the Center key to check it.

#### Disconnect Your Phone From the Computer

To disconnect the phone from the computer, simply unplug the USB cable when you're finished.

#### Erase the microSDHC Card

- 1. From the home screen, select  $\mathbf{m}$  > Settings > Phone settings > Storage.
- 2. Select Erase SD card > OK.
- 3. Select ERASE SD CARD > ERASE EVERYTHING.

#### CAUTION:

The formatting procedure erases all the data on the microSDHC card, after which the files CANNOT be retrieved.

## Phone Calls

You can place calls from the Recent Calls app, the Contacts app, or other apps that display contact information.

## Placing and Ending Calls

#### Place a Call by Dialing

- 1. Press the **Power/end** key to access the home screen.
- 2. Enter the phone number with the dialpad. The phone will display matching information from your contact list and call history. Press the **Clear** key to delete any incorrect digits.
- 3. Press the **Send** key to call the number you entered. Or select the matching record and press the **Send** key to call the contact or history number.

#### **NOTES:**

- To make an international call, press and hold the \* key to enter the plus (+) symbol. Next, enter the country code, followed by the city/area code and then the phone number.
- To call an extension, enter the phone number first, and then select **Options > Add 2-sec pause or Options >** Add wait before entering the extension number.

#### End a Call

<span id="page-32-0"></span>During a call, press the Power/end key.

## Answering or Rejecting Calls

When you receive a phone call, you can answer or reject the call, or reject it with a text message.

#### Answer a Call

When you receive a phone call, press the **Send** key or the Center key to answer the call.

## **ZNOTE:**

You can also answer a call by opening the phone flip. See Set Phone Flip Action.

### **NOTE:**

To silence the ringer before answering the call, you can press either end of the **Volume** key.

### Reject a Call

When you receive a phone call, press the **Power/end** key or the **Right soft** key to reject the call.

Select **Options > Message reject** to reject the call and send a text message to the caller.

### **ZNOTE:**

You can also reject a call by closing the phone flip. See Set Phone Flip Action.

## **ZNOTE:**

<span id="page-33-0"></span>To edit the preset text response, select  $\blacksquare$  > Settings > Call settings > Quick responses from the home screen.

## Working With the Call History

The call history is a list of all the calls you've placed, received, or missed. It provides a convenient way to redial a number, return a call, or add a number to your contacts. To open the call history, select  $\bigoplus$  > Recent Calls or press the Send key from the home screen.

#### Place a Call From the Call History

- 1. Open the call history.
- Select a listing and press the **Send** key to call back.
- **NOTE:**

You can use the 4-way navigation key to select  $\ddot{\bullet}$ (missed),  $\binom{n}{k}$  (outgoing), or  $\binom{k}{k}$  (incoming) to filter the records by call type.

#### Add a Number From Call History as a Contact

- 1. Open the call history.
- 2. Select a phone number and press the **Center** key.
- 3. To add the number to an existing contact, select Options > Update existing contact and choose a contact in the list. To add a new contact, select Options > Create new contact.

#### Take Other Actions on a Call History Entry

Open the call history, select a listing and then press the **Center** key to view more call information. While viewing the call details, you can:

<span id="page-34-0"></span>Select **Options > Remove from call log** to delete the entry.

- Select Options > Edit number before call to edit the number in the dialer before calling it.
- Select **Options > Send Message** to send a message to the contact or number.

## **NOTE:**

Select **Options > Clear call log** in the call history screen to delete all history records.

## Calling Your Contacts

- 1. From the home screen, select  $\blacksquare$  > Contacts.
- 2. Select the  $\blacksquare$  tab to view all your contacts.
- 3. Select a contact and press the **Center** key.
- 4. Select the contact number and press the **Send** key to make a call.

## **Phone Calls** Phone Calls

## Checking Voicemail

If you have set the phone to divert calls to voicemail, callers can leave voicemail messages when they cannot reach you. Here's how to check the messages they left.

- 1. Press the **Power/end** key to access the home screen.
- 2. Press and hold the 1 key. If prompted, enter your voicemail password.
- 3. Follow the voice prompts to listen to and manage your voicemail messages.

## **NOTE:**

<span id="page-35-0"></span>See Set Voicemail for how to set your voicemail service. For detailed information, please contact the service provider.
## Using Options During a Call

During a call, the following options are available.

- Press the **Center** key to turn on or off the speaker.
- Press the **Right soft** key to mute or unmute your microphone.
- Select **Options > Add call** to make another call separately from the first call, which is put on hold.
- Select **Options > Swap** to put the caller you are speaking to on hold, and switch to the other call that has been put on hold.
- Select **Options > Merge calls** to merge the separate calls into a single conference call.
- Select Options > End Call or press the Power/end key to end the current call.

#### **Q**WARNING!

Because of higher volume levels, do not place the phone near your ear during speakerphone use.

## Managing Multi-party Calls

When the call waiting and three-way call features are available, you can switch between two calls or set up a conference call.

## **NOTE:**

The call waiting and three-way call features need network support and may result in additional charges. Please contact your service provider for more information.

#### Switch Between Current Calls

When you're on a call and another call comes in, your phone screen informs you and displays the caller ID.

#### To respond to an incoming call while you're on a call:

- Press the **Send** key or the **Center** key to answer the call. (This puts the first caller on hold and answers the second call.)
- Press the **Power/end** key or the **Right soft** key to reject the second call.
- Select Options > Message reject to reject the second call and send a text message to the caller.

#### To switch between two calls:

Select **Options > Swap** to switch back to the other call.

#### Set Up a Conference Call

With this feature, you can talk to two people at the same time.

- 1. Place the first call.
- 2. Once you have established the connection, select Options > Add call and dial the second number. (This puts the first caller on hold.)
	- 3. When you're connected to the second party, select Options > Merge calls.

If one of the people you called hangs up during your call, you and the remaining caller stay connected. If you initiated the call and are the first to hang up, all callers are disconnected.

To end the conference call, press the **Power/end** key.

## Adjusting Your Call Settings

#### Set Speed Dials

You can press and hold the 1 ~ 9 keys in the home screen to call the corresponding speed dial number.

The number key 1 is reserved to speed dial your voicemail.

#### To assign a speed dial key:

- 1. From the home screen, select  $\mathbf{H}$  > Settings > Call settings > Speed dial.
- 2. Select a speed dial key and press the **Center** key.
- 3. Select a contact number from the contact list and press the Center key.

#### Set Voicemail

- 1. From the home screen, select  $\mathbf{H}$  > Settings > Call settings > Carrier Setting > Voicemail.
- 2. Configure the following voicemail settings.
	- $\triangleright$  Service: Select the voicemail service provider Your carrier is the default.
	- $\triangleright$  Setup > Voicemail number: View or edit the voicemail number.
	- **Bound:** Set the notification sound for new voicemails.
	- **Vibrate:** Check to enable vibration for notification.

#### Forward Incoming Calls

Call forwarding feature allows you to forward your incoming calls to another phone number.

1. From the home screen, select **III > Settings > Call** settings > Carrier Setting > Call forwarding.

2. Select an available option to enable it.

#### Other Options

- 1. From the home screen, select **III > Settings > Call** settings > Carrier Setting > Additional settings.
- 2. The following options are available.
	- $\triangleright$  Voice privacy: Enable or disable enhanced privacy mode.
	- $\triangleright$  Plus code dialing setting: The phone can automatically dial the international access code for your location when you press and hold the \* key in the dialer. Check Setup Plus Code Replacement to enable this feature, and select Replace Code of Plus Code to change the code.

#### Set Phone Flip Action

You can answer or end/reject a call by opening or closing the phone flip.

- 1. From the home screen, select  $\blacksquare$  > Settings > Call settings.
- 2. Check Open to answer or Close to end call.

#### Set TTY Mode

Your phone is a TTY compatible device. A TTY device can allow people who have hearing or speech disabilities to communicate by telephone. Simply connect the TTY device to the phone's headset jack.

Select a TTY mode for your phone to work with a TTY device, or turn TTY off.

1. From the home screen, select  $\blacksquare$  > Settings > Call settings > TTY mode.

- 2. Select one of the following options. Consult your teletypewriter manufacturer's manual if necessary.
	- $\triangleright$  TTY Off: Users who can hear and talk can disable TTY support.
	- **TTY Full:** Users who cannot talk or hear may use this mode to send and receive text messages through TTY device.
	- $\triangleright$  TTY HCO: Users who can hear, but cannot talk. may use this mode to listen to conversation of the other party, and respond via text messages.
	- $\triangleright$  TTY VCO: Users who can talk, but cannot hear, may use this mode to talk through the phone and receive responses via text messages.

#### Set Hearing Aids

Your phone supports the Hearing Aid Compatibility (HAC) function. When you turn on the hearing aid compatibility and use a hearing aid with a telecoil to answer the phone, it will help you hear more clearly during the phone call.

- 1. From the home screen, select  $\blacksquare$  > Settings > Call settings.
- 2. Check **Hearing aids** to turn on hearing aid compatibility.

#### CAUTION:

Do not turn on the Hearing aids option unless you use a hearing aid with a telecoil. Using this setting without a hearing aid or with a hearing aid without a telecoil may be harmful to your hearing.

#### Enable Auto Answer

You can set your phone to answer the incoming call automatically when a wired or Bluetooth headset is connected to the phone.

- 1. From the home screen, select  $\blacksquare$  > Settings > Call settings > Auto answer.
- 2. Switch on **Auto answer**
- 3. Select Call duration and press the 4-way navigation key to set the wait time before the phone answers the call automatically. Press the **Center** key to confirm the selection. Select **Auto answer conditions** and press the Center key to set the auto answer condition for your wired or Bluetooth headset.

#### Edit Quick Response to Rejected Callers

- 1. From the home screen, select  $\mathbf{H}$  > Settings > Call settings > Quick responses.
	- 2. Select a text message and press the **Center** key to edit it.

Phone Calls Phone Calls

## **Contacts**

To see your contacts, select  $\mathbf{m}$  > Contacts from the home screen. From there, you can select the tabs on the top of the screen to quickly switch to contact groups.

### Checking Contact Details

- 1. From the home screen, select  $\blacksquare$  > Contacts and select the **tab to access your contact list**.
- 2. Scroll through the list to view all your contacts.
- 3. Select a contact and press the **Center** key to view its details.

## Searching for a Contact

- 1. From the home screen, select  $\blacksquare$  > Contacts and select the **tab to access your contact list**.
- 2. In the search field below, input the contact name phone number or any information the contact has to search for it. The contacts matched will be listed.

#### Adding a New Contact

- 1. From the home screen, select  $\blacksquare$  > Contacts and select the **tab to access your contact list.**
- 2. Select **Options > New contact** to add a new contact. If the contacts list is empty, select **CREATE A NEW CONTACT.**
- 3. Enter the contact name, phone number and other information.

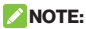

You can select **below RINGTONE** or **NOTIFICATION** 

RIGNTONE to set a special ringtone or notification ringtone to the contact.

- 4. Select **ADD ANOTHER FIELD** at the bottom and press the **Center** key to enter more information.
- 5. Select **Save** to save the contact.

## Setting Up Your Own Profile

You can create your own name card in your phone.

- 1. From the home screen, select  $\blacksquare$  > Contacts and select the **that** tab to access your contact list.
- 2. Select **Set up my profile** and press the **Center** key.
- 3. Edit your profile information.
- 4. Select Save.

#### Importing, Exporting, and Sharing **Contacts**

**Contacts** Contacts

You can import/export contacts from/to the phone storage or the microSDHC card. This is especially useful when you need to transfer contacts between different devices. You can also quickly share contacts using messages or Bluetooth.

#### Import Contacts From the Phone Storage or the microSDHC Card

- 1. From the home screen, select  $\blacksquare$  > Contacts.
- 2. Select Options > Import/Export > Import from storage.
- 3. If prompted, choose to import one, multiple, or all vCard files in the microSDHC card or the phone storage.
- 4. If prompted, press the **Center** key to import the contacts.

#### Export Contacts to the Phone Storage or the microSDHC Card

- 1. From the home screen, select  $\blacksquare$  > Contacts.
- 2. Select Options > Import/Export > Export to storage.
- 3. The phone will prompt you with the name of the vCard file and the directory in which the file will be saved. Press the Center key to create the file.

#### Share Contacts

- 1. From the home screen, select  $\blacksquare$  > Contacts.
- 2. Select Options > Import/Export > Share visible contacts.
- 3. Choose to share the contacts via messages or Bluetooth. The phone will export all your visible contacts into a vCard file.
- 4. Follow the onscreen prompts to send the vCard file.

#### Editing Contacts

#### Edit Contact Details

- 1. From the home screen, select  $\blacksquare$  > Contacts.
- 2. Select a contact you need to edit and press the Center key.
- 3. Press the **Center** key.

4. Edit the contact and select Save

#### Delete Contacts

- 1. From the home screen, select **and** > **Contacts** and select the  $\blacksquare$  tab to access your contact list.
- 2. Select Options > Multi-Select.
- 3. Check the contact you want to remove and then select Options > Delete.
- 4 Press the **Center** key to confirm

#### Join Contacts

You can merge all the separate information of a contact into one entry in the contacts list.

- 1. From the home screen, select  $\blacksquare$  > Contacts.
- 2. Select a contact you need to edit and press the Center key
- 3. Press the **Center** key.
- 4. Select Options > Join.
- 5. Select the contact whose information you want to join with the first entry and press the **Center** key.
- 6. Select Save.

The information from the second contact is added to the first contact, and the second contact is no longer displayed in the contacts list.

You can repeat these steps to join another contact to the main contact.

#### Separate Contact Information

If contact information from different sources was joined in error, you can separate the information back into individual contacts on your phone.

## Contacts Contacts

- 1. From the home screen, select **B** > Contacts.
- 2. Select a contact you have merged and want to separate, and then press the **Center** key.
- 3. Press the Center key.
- 4. Select Options > Separate.
- 5. Press the **Center** key to confirm.

#### Working With Groups

#### View Your Contact Groups

- 1. From the home screen, select **and** > **Contacts** and select the  $\mathbf{R}$  tab.
- 2. Scroll through the list to view the preset groups and any groups you have created.
- 3. Select a group and press the **Center** key to view its members.

## **NOTE:**

To send a message to all or some of the group members, you can select Options > Send Group message after you open the group.

#### Set Up a New Group

- 1. From the home screen, select  $\blacksquare$  > Contacts and select the  $\mathbf{R}$  tab.
- 2. Select **Options > Create group** to create a new group.
- 3. Select the Group's name field and enter the group name.
- 4. Select  $\blacktriangledown$  below **MEMBER** and press the **Center** key. and then check the contacts you wish to be the group members.
- 5. Select Options > Add member to group.
- 6. Select  $\blacktriangledown$  below **RINGTONE** and press the **Center** key.
- 7. Select the ringtone for incoming calls from the group members and press the **Left soft** key.
- 8. Select **Options > Save** to save the group.

#### Delete a Group

- 1. From the home screen, select  $\blacksquare$  > Contacts and select the  $\mathbf{R}$  tab.
- 2. Select a group and press the **Center** key.
- 3. Select Options > Delete Group.
- 4. Press the **Center** key to disband the group. The contacts in the group will not be deleted.

#### Edit a Group

- 1. From the home screen, select  $\blacksquare$  > Contacts and select the  $\mathbf{R}$  tab.
- 2. Select a group and press the **Center** key.
- 3. Select Options > Edit group.
- 4. Select the group name to edit it, or select  $\blacktriangledown$  below MEMBER or RINGTONE to add more members or change the ringtone.
- 5. Select Options > Save.

#### **NOTE:**

To remove group members, open a group in the  $\mathcal{P}_3$  tab and select Options > Multi-Select to choose members. Then select Options > Delete member > OK.

**Contacts** Contacts

# **Messages**

You can use Messages to exchange text messages (SMS) and multimedia messages (MMS).

#### Opening the Messages Screen

From the home screen, select  $\mathbf{m}$  > Messages.

The **Messages** screen opens, where you can create a new message or open an ongoing message thread.

- Select **Options > New message** to write a new text or multimedia message.
- Open an existing message thread to view the conversation you've had with a certain number.

## Sending a Message

- 1. On the Messages screen, select Options > New message.
- 2. Add recipients by one of the following ways.
	- Select the **To** field and manually enter the recipient's number or the contact name. If the phone presents a few suggestions, select the one you want to add.
	- $\triangleright$  Select the To field and press the Center key to select recipients from your contacts, call history, or contact groups.

#### **NOTE:**

To remove a recipient, press the **Clear** key.

3. Select the text box at the bottom and enter the content of your text message.

- 4. If you want to send a multimedia message, select Options > Insert attach or Options > Add subject to attach a file or subject to the message.
- 5. Press the **Center** key to send the message.

#### **ZNOTE:**

Do not add any attachment if you want to send a text message. Otherwise you may be charged for a multimedia message.

## Replying to a Message

Messages you receive are appended to existing threads of the same number. If the new message comes from a new number, a new thread is created.

- 1. On the **Messages** screen, open the thread that has the message you want to reply to.
- 2. Type your reply in the text box at the bottom. You can select Options > Insert attach or Options > Add subject if you want to reply with an MMS.
- 3. Press the Center key.

## Forwarding a Message

- 1. On the **Messages** screen, open the thread that has the message you want to forward.
- Select the message and press the **Center** key.
- **Viessages** Messages3. Select Forward in the menu that opens and press the Center key
	- 4. Enter a recipient for the message and edit the content if you want.
		- 5. Press the Center key.

## Copying a Message

You can copy text messages from the micro-SIM card to the phone storage.

- 1. On the Messages screen, select Options > Settings > Text message(SMS) > Manage SIM card messages.
- 2. Select a message and select **Options > Copy to** phone memory.

### **Changing Message Settings**

Select Options > Settings in the Messages screen to change the message settings.

## Calendar

To open Calendar, select  $\mathbf{H}$  > Calendar from the home screen. You can use the calendar, set appointments, and view events.

## Viewing Your Calendars and Events

#### Change Calendar Views

You can view your calendars in different forms. The app offers three view types: Month, Week and Agenda. To change calendar views, select Options > View by and select the view you prefer. You can also select a day block in Month view and press the Center key to switch to Agenda view.

- In Month view, scroll up and down to see previous and future months.
- In Week or Agenda view, scroll left and right to see previous and future weeks/days.
- When you are viewing past or future days, weeks, or months, select **Options > Today** to quickly switch to today.

#### View Event Details

In Agenda or Week view, select an event and press the Center key to view its details.

In Month view, select a day block and press the Center key to switch to Agenda view. Then open an event to view its details.

### Creating an Event

- 1. In any Calendar view, select **Options > New event.**
- 2. Enter the event details and press the Left soft key.

#### Editing, Deleting or Sharing an Event

- 1. Find the event you want to edit, delete or share.<br>2. Open its details screen (see View Event Details
- 2. Open its details screen (see View Event Details in this chapter)
- 3. Do one of the following as you need.
	- ▶ To edit the event, select Options > Edit. Press the Left soft key to save your changes.
	- ▶ To delete the event, select Options > Delete and press the Center key.
	- $\triangleright$  To share the event, select Options > Share and choose how to share.

#### Changing Calendar Settings

To change the calendar settings, open a calendar view (Week, Month or Agenda), and select **Options > Settings** > General settings.

# Web Browser

Use **Browser** to view web pages and search for information.

## Opening the Browser

From the home screen, select  $\bigoplus$  > Browser to launch the web browser.

The browser also opens when you open a web link - for example, in a text message.

Web Browser Web Browser

- To visit a website:
- 1. Open the **Browser** app.
- 2. Select **Options > Type URL** to highlight the address box.
- 3. Enter the address (URL) of a web page or enter terms you want to search for.
- 4. Press the **Center** key to open the web page or search results.

## **ZNOTE:**

Press the **Right soft** key if you want to stop opening the page. You can also press the **Right soft** key to go back to the previous opened web page.

## Setting the Homepage

Your home page opens when you start **Browser** after restarting your phone. You can also open the home page by selecting **Options > Homepage** in the Browser screen.

- 1 Open the **Browser** app.
- 2. Select Options > Settings > Set homepage.

3. Enter the URL and press the Center key to set it as the homepage.

#### Adding a Website to Bookmarks

- 1. Open the **Browser** app.
- 2. Open the website you want to add to bookmarks.
- 3. Select Options > Add to bookmarks.
- 4. Edit the title and URL if needed.
- 5. Select Ok and press the Center key.

## **NOTE:**

To view the bookmarks, select **Options > Bookmarks** in the Browser screen.

## Viewing the Browsing History

- 1. Open the **Browser** app.
- 2. Select **Options > History** to view all the websites you have visited. You can select one and press the **Center** key to open it.

## **Changing Browser Settings**

You can configure a number of settings to customize the way you browse the web.

To open the Browser settings screen, select Options > Settings in the browser screen.

# Camera

You can use your phone to take photos and record videos. Photos and videos are stored on the microSDHC card you have installed or in the phone storage. You can copy them to your computer or access them in the Gallery app.

## Capturing a Photo

- 1. From the home screen, press the **Camera** key or select **III > Camera**
- 2. Aim the camera at the subject and make any necessary adjustment.

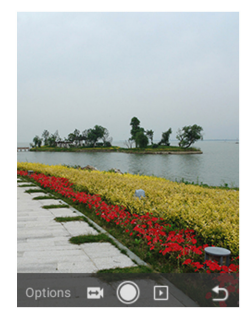

- ▶ To use the filter, select Options > Filter and choose one.
- $\triangleright$  To change white balance scenario, photo brightness or ISO, select Options > White balance/Brightness/ISO and make the adjustment.
- $\triangleright$  To set the camera and camcorder options, select Options > Settings.
- $\triangleright$  To view pictures and videos you have taken, press the **Right** key
- $\triangleright$  To switch between the camera and camcorder. press the Left key.

#### **NOTE:**

You can press the **Volume** key to zoom in or out before taking pictures.

3. Press the **Center** key or the **Camera** key to take a picture.

## Recording a Video

- 1. From the home screen, press the **Camera** key or select **B** > Camera.
- 2. Press the Left key to switch to the camcorder. The shutter button  $\bigcirc$  at the bottom of the display turns red.
- 3. Aim the camera at the subject.

## **NOTE:**

You can press the **Volume** key to zoom in or out before and during recording.

- 4 Press the **Center** key or the **Camera** key to start recording. You can also press the Left soft key to pause or resume recording.
- 5. Press the Center key or the Camera key again to stop recording.

### Customizing Camera/Camcorder **Settings**

Before capturing a photo or a video, you can select Options > Settings to set the following camera and camcorder options.

- **Picture size:** Set the image size for your photo.
- **Video quality:** Set the quality for your video.
- Shutter tone: Turn on or off the shutter sound
- **Photo auto review:** Select whether to review the picture after you shot it.

Camera

#### 57

## **Gallery**

## Opening Gallery

From the home screen, select  $\mathbf{H}$  > Gallery to view albums of your pictures and videos.

### Working With Albums

When you open the Gallery, all pictures and videos on your phone are displayed in a number of albums by default. Scroll up and down to see them all.

#### To view album contents:

Select an album and press the **Center** key to view the pictures and videos it contains.

#### To share pictures or videos:

- 1. Open an album.
- 2. Select Options > Multi-select.
- 3. Select the pictures or videos you want to share and press the **Center** key to highlight them.
- 4. Select **Options > Share** and select how you want to share them.

#### To delete albums, pictures, or videos:

- 1. Open the Gallery to view the albums or open an album.
- 2. Select Options > Multi-select.
- 3. Select the items you want to delete and press the Center key to highlight them.
- 4. Select Options > Delete.
- 5. Press the Center key to confirm.

## Working With Pictures

Select a picture in an album and press the **Center** key to view it.

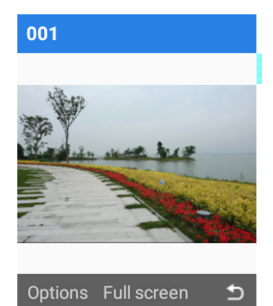

**Gallery** 

When viewing a picture, the following features are available.

- Press the **Center** key to view the picture in full screen.
- Press the Left key or the Right key to see more pictures or videos.
- Select Options > Delete to delete the picture.
- Select **Options > Share** to share the picture.
- Select **Options > Set as** use the picture for contact photo or wallpaper.
- Select Options > Details to check file details.
- Select **Options > Slideshow** to browse the album contents in a slideshow.

## Playing Videos

- 1. Open an album in the Gallery.
- 2. Select the thumbnail of a video and press the **Center** key.
- 3. Press the **Center** key again to start playing.

# **Music**

From the home screen, select  $\oplus$  > Multimedia > Music to play audio files stored on your phone.

## Viewing Your Music Library

From the home screen, select  $\mathbf{m}$  > Multimedia > Music and your music library is displayed. All your audio files are cataloged according to the information stored in the files.

- Now Playing: If an audio file is being played, select this option to open the playback screen.
- All Songs: View all music files on your phone.
- Playlists: View all music playlists you have created.
- **Albums:** Browse music files on your phone organized by the album name.

## Playing Music

Select a song in the music library and press the **Center** key to open the playback screen and listen to it.

Music

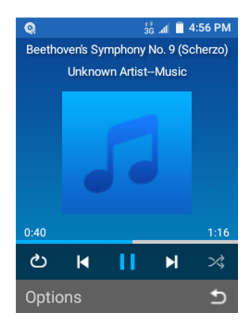

The playback screen shows the track information and album artwork (if available). The following options are available.

- To pause or resume the playback, press the **Center** key.
- To skip songs, press the Left key or the Right key.
- To rewind or fast forward, press and hold the Left key or the **Right** key.
- To toggle repeat mode, select **Options > Repeat** and choose one mode.
- To turn on or off shuffle, select **Options > Shuffle** and select **On** or **Off**.
- To see the current playlist, select **Options > Now** Playing List.
- To check the track information, select Options > Track Info.
- To return to the music screen, press the **Right soft** key.
- To close the Music app, select **Options > Exit**.

## Managing Playlists

Create playlists to organize your music files into sets of songs, so that you can play the songs you like in the order you prefer.

- Select a song and then select **Options > Add to playlist** to add the song to a playlist or create a new playlist.
- Select a playlist and then select **Options > Delete** to delete it.
- Select a playlist and then select **Options > Rename** to rename it.
- Open a playlist to view its content. You can select **Options > Add Songs** to add more songs to the playlist, or select a song and select Options > **Remove** to delete it from the playlist.

# Video Player

Use the **Video** app to manage your video library and watch videos.

### Opening the Video Library

From the home screen, select  $\mathbf{m}$  > Multimedia > Video to view your video library, where your video files are displayed in a list. Scroll up or down to find the video you want.

#### Playing and Controlling Videos

Select a video in the video library and press the **Center** key to play it. You can control the video or carry out other operations.

- To pause or resume the playback, press the **Center** key.
- To skip to the previous or the next video, press the Left key or the Right key.
- To rewind or fast forward, press and hold the Left key or the **Right** key
- To adjust the screen brightness, select **Options > Brightness** and then press the Up key or the Down key.
- To delete the video, select **Options > Delete** and press the Center key.
- To share the video, select **Options > Share** and choose a method.
- To view the file details, select **Options > Details**.

## Managing Video Files

#### Delete Video Clips

- 1. Select **Options > Multi-Select** in the video library.
- 2. Check the videos you want to delete.
- 3. Select Options > Delete and press the Center key to confirm.

#### Share Video Clips

- 1. Select Options > Multi-Select in the video library.
- 2. Check the videos you want to share.
- 3. Select Options > Share and choose how you want to share them.

## Sound Recorder

Sound Recorder enables you to record voice memos and listen to them whenever you like.

## Recording a Voice Memo

- 1. From the home screen, select  $\mathbf{H}$  > Multimedia > Sound Recorder.
- 2. Press the **Center** key to start recording. During recording, press the **Center** key to pause or continue the recording.
- 3. Press the Left soft key to stop recording. The memo is automatically saved.

## Playing a Voice Memo

- 1. Select **Options > All Recordings** from the Sound Recorder screen to see all recordings.
- 2. Select a memo and press the **Center** key to play it.

## **ZNOTE:**

Choose a memo and select Options > Share/ Delete/ Rename/ Details to share, delete or rename it, or check its file information.

# More Apps

## **Clock**

From the home screen, select  $\mathbf{H}$  > Tools > Clock. The Clock app allows you to check local time in places around the world, set alarms, and use timers.

#### Set a New Alarm

- 1. Select the  $\mathcal D$  tab in the **Clock** app.
- 2. Select an existing alarm and select **Options > Edit** to configure it, or select **Options > New alarm** to create a new alarm.
- 3. Set up the alarm options, such as time, alarm days, repeat, snooze, and alarm ringtone.
- 4. Press the Left soft key to save and exit.

#### **ZNOTE:**

To enable or disable an existing alarm directly, select the alarm and press the Center key to turn on or off the switch on the right side.

#### Check World Time

Select the **the tab** in the **Clock** app to check local time around the world.

Select **Options > Add City** to add a new city or country.

#### Use the Stopwatch and Countdown

Select the  $\bar{\odot}$  or  $\bar{\boxtimes}$  tab in the **Clock** app to use the stopwatch or the countdown timer.

Stopwatch allows you to record lap times, while countdown allows you to set a time and count down to zero.

## **Calculator**

From the home screen, select  $\blacksquare$  > Tools > Calculator for simple calculation. You can enter the operation for your calculation by pressing the 4-way navigation key and view the result by pressing the **Center** key.

#### **NOTES:**

- Press the **Clear** key to clear inputs and results.
- Press the **Left soft** key to reset all inputs and results.
- Press the \* key to enter a decimal point
- Press the **Vibration mode**  $(#)$  key to toggle the number between positive and negative.

#### **Weather**

From the home screen, select **and > Tools > Weather** to check the weather of your city or around the world.

To let the phone locate your GPS city, you need to turn GPS on. Open the Weather app, select Options > Settings > GPS and press the Center key to turn on the

switch.

To add a city:

- 1. Select **Options > Manage city** in the Weather app.
- 2. Select **Options > Add city.**
- 3. Enter the city name and press the **Center** key.
- 4. Select the city you need from the search results and press the Center key.

5. If necessary, select the city and press **Options >** Set as default to set the city as the default weather forecast location.

## **NOTE:**

In the main screen of Weather, scroll left or right to view the weather of your city and all added cities. Press the Center key to refresh the weather

## **Downloads**

The **Downloads** app keeps a record of the files you have downloaded.

From the home screen, select **III > Tools > Downloads** to check the record.

### File Manager

Quickly access all of your images, videos, audio clips, and other types of files on your phone storage and the microSDHC card.

From the home screen, select  $\blacksquare$  > File Manager. You can select the  $\blacksquare$  /  $\blacksquare$  tab to browse folders and files on the phone storage and the microSDHC card.

- Select folders and files and press the **Center** key to access stored items.
- Select an item and select **Options** to access more options.
- Select **Options > New folder** to create a new folder in the current directory.

# **Settings**

From the home screen, select  $\blacksquare$  > Settings. The Settings app contains most of the tools for customizing and configuring your phone.

## Wireless & Networks

#### Airplane Mode

From the home screen, select  $\bigoplus$  > Settings > Wireless & networks > Airplane mode and press the Center key to turn airplane mode on or off. All the phone's radios that transmit voice or data are turned off when airplane mode is on.

#### Bluetooth

From the home screen, select  $\blacksquare$  > Settings > Wireless & networks > Bluetooth. You can turn Bluetooth on or off and configure your Bluetooth connections. See Connecting to Bluetooth Devices.

#### Mobile Networks

From the home screen, select  $\overline{\mathbf{m}}$  > Settings > Wireless & networks > Mobile networks to control mobile data use or set access point names. See Connecting to Mobile **Networks** 

#### **Accessibility**

From the home screen, select  $\mathbf{m}$  > Settings > Accessibility to configure accessibility plug-ins and services on your phone.

## Sound Settings

You can set and edit an appropriate profile depending on your current environment.

1. From the home screen, select  $\blacksquare$  > Settings > Sound **settings** 

2. Select a profile and press the **Center** key to enable it. If you select the General profile, you can edit it by pressing the Left soft key. You can adjust different types of volume (see Adjusting Volume), set up ringtone and notification sound (see Changing Ringtone and Notification Sound), or set system sound (see Turning On/Off System Sound).

## Display Settings

From the home screen, select  $\mathbf{H}$  > Settings > Display settings to configure the following options.

- **Brightness level:** Set the brightness of the display.
- Wallpaper: Select a background image for the home screen.
- Backlight: Set the length of time of inactivity before the screen turns off automatically.
- Keypad light: Adjust how long the backlight for the keypad remains on.
- Font size: Set the font size of the text on the screen

## Phone Settings

#### Language & Input

From the home screen, select  $\mathbf{m}$  > Settings > Phone settings > Language & input to configure options related

**Settings**
to system language, input methods and speech output.

- Language: Select a language for your system.
- Keyboard & input methods: Configure text input settings.
- Text-to-speech output:
	- $\triangleright$  **Preferred engine:** Select the speech synthesis engine you want to use or change its settings.
	- $\triangleright$  Speech rate: Select how quickly you want the synthesizer to speak.
	- $\triangleright$  Listen to an example: Play a brief sample of the speech synthesizer, using your current settings.
	- $\triangleright$  Default language status: Check whether the text-to-speech output feature supports the current system language.

#### Navigation Key Shortcuts

From the home screen, select  $\bigoplus$  > Settings > Phone settings > Navigation key shortcuts to assign the Up/ **Down/Left/Right** key as a shortcut for a function, such as the calendar.

#### Data Usage

From the home screen, select  $\mathbf{m}$  > Settings > Phone settings > Data usage to manage mobile data use.

Check or uncheck Restrict background data to restrict background data or not.

You can check how much data has been used during the time cycle you set, set data usage warning and limit, see what apps have been using mobile data, or restrict background data for individual apps.

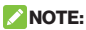

The data usage is measured by your phone, and your carrier's data usage accounting may differ.

#### **Storage**

From the home screen, select  $\blacksquare$  > Settings > Phone settings > Storage to view the memory information of the internal phone storage and the microSDHC card.

- Save location: You can choose the default location for new data, such as photos captured and voice recorded. Select Phone or SD card to store items in the phone storage or the installed microSDHC card.
- Erase SD card: Format the installed microSDHC card.

#### Location

From the home screen, select  $\mathbf{m}$  > Settings > Phone settings > Location to manage location services, which help your phone and apps determine your location. To use location-related applications, you must have location services enabled on your phone.

Select the switch and press the **Center** key to turn location services on or off.

#### Connect to PC

From the home screen, select  $\mathbf{m}$  > Settings > Phone settings > Connect to PC to select your USB connection type between your phone and PC. See Connecting to Your Computer via USB.

#### 73

#### **Security**

From the home screen, select  $\oplus$  > Settings > Phone

settings > Security to configure options that help keep your phone and data safe.

- Screen lock: Disable the screen lock or enable it with PIN. See Protecting Your Phone With a Screen Lock.
- Automatically lock: Set the time needed for the lock protection to be activated after the screen turns off. This option is available when unlock PIN is set.
- Owner info: Set the text that you may display on the lock screen.
- Set up SIM card lock:
	- Lock SIM card: Activate or deactivate the PIN lock to require PIN before accessing the micro-SIM card.
	- $\triangleright$  **Change SIM PIN:** Change the PIN used to access the micro-SIM card.

# **NOTE:**

Put all your confidential passwords in a safe place for future use. If you enter the wrong SIM PIN more times than allowed, your micro-SIM card will be locked and you cannot access the mobile phone network. Contact your operator for a PIN Unlock Key (PUK) to restore the micro-SIM card.

## Reset

From the home screen, select  $\mathbf{H}$  > Settings > Phone settings > Reset > Factory data reset to reset your phone to factory default settings. All your data in the internal storage will be erased during the process. You can also erase the data on the microSDHC card.

## Date & Time

From the home screen, select  $\bigoplus$  > Settings > Phone settings > Date & time to set date, time, time, zone, and the time format. You can also use network-provided data.

# **Settings**

# Call Settings

From the home screen, select  $\mathbf{m}$  > Settings > Call

settings to set the call options. See Adjusting Your Call Settings.

# About Phone

From the home screen, select **B** > Settings > About **phone** to view the phone status and other information.

# Software Update

From the home screen, select  $\blacksquare$  > Settings > Software update to check for the phone software updates.

# **Troubleshooting**

If you encounter problems while using the phone, or if it performs abnormally, you can refer to the chart below. If your particular problem cannot be resolved using the information in the chart, contact the dealer where you purchased the phone.

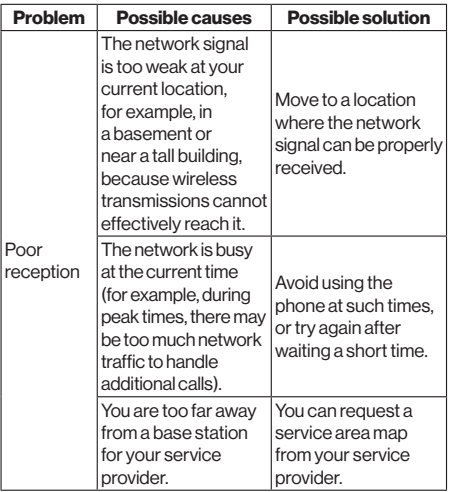

Troubleshooting Troubleshooting

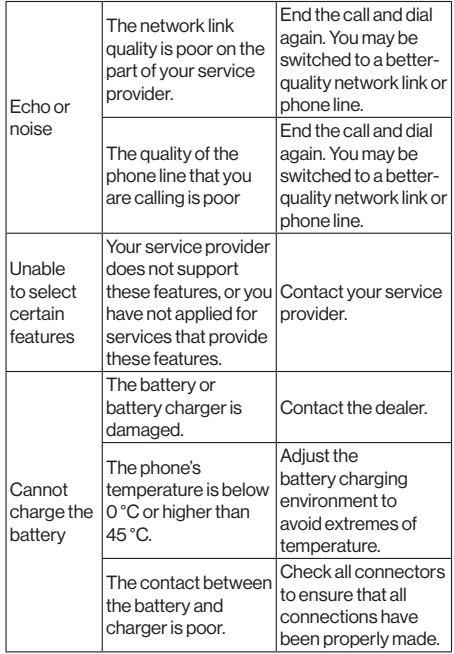

Troubleshooting Troubleshooting

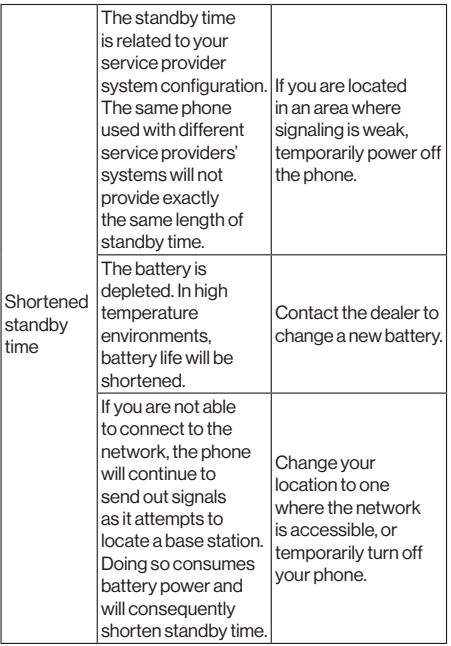

Troubleshooting Troubleshooting

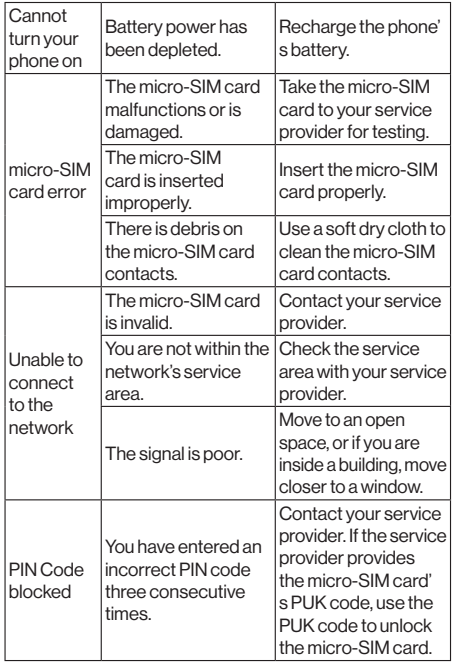

# **Specifications**

Handset specifications are shown in the following table.

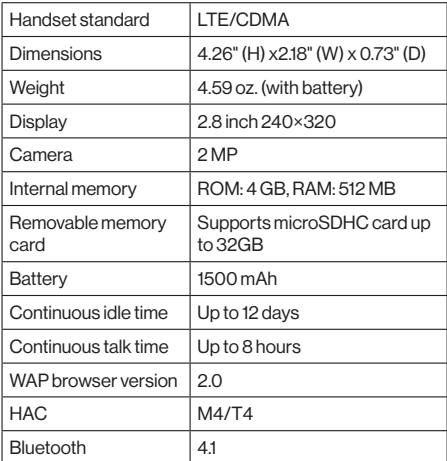

# **NOTE:**

The phone's talk time and idle time are based on ideal working environments. The use of extended backlighting, browser, and network conditions can reduce battery life and talk/idle time.